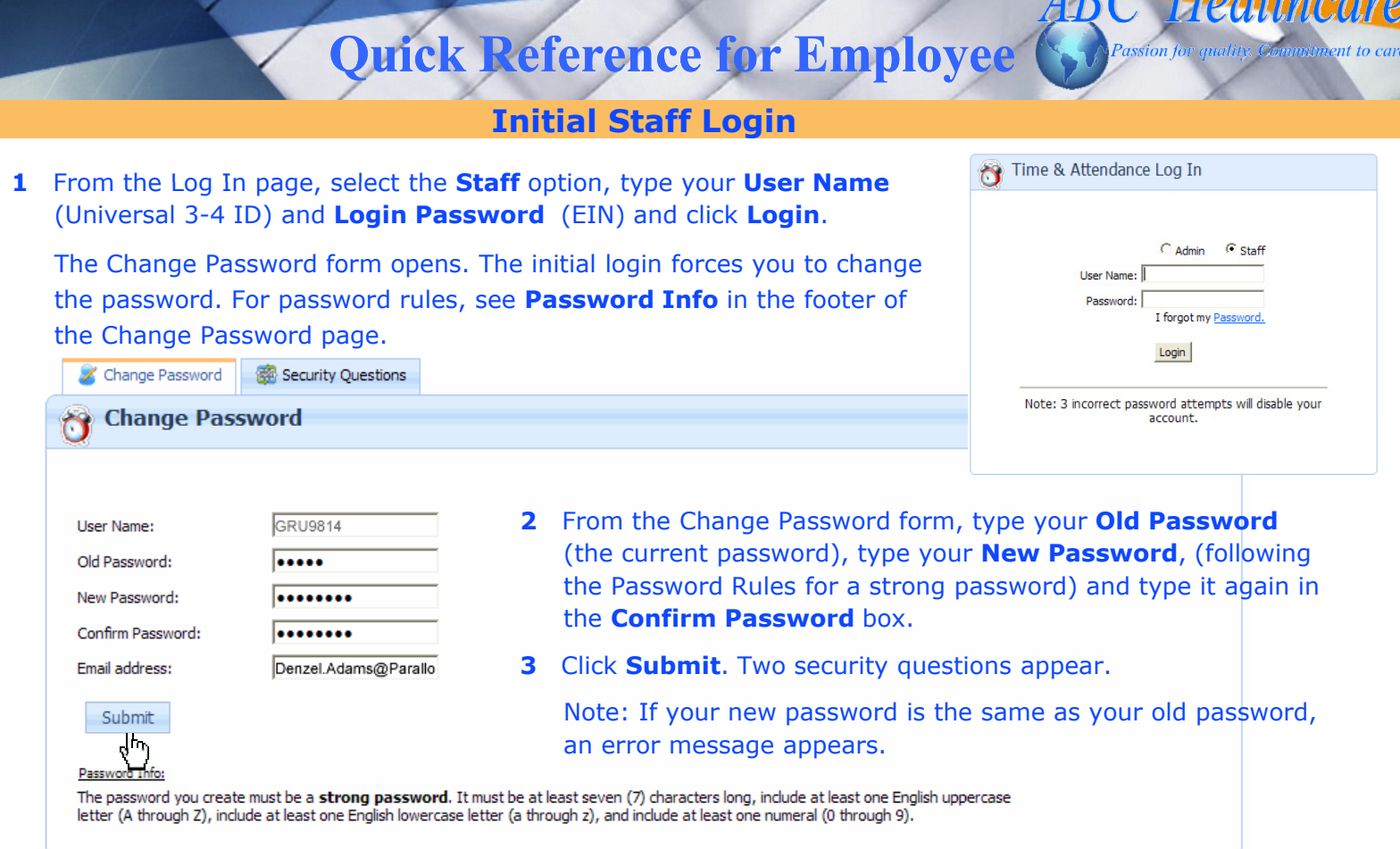

**4** Select two security questions from the **Question 1** and **Question 2** drop-down lists, type the answers. and click **Submit**.

The ABC application opens to your Calendar page, where you can view your Clock In/Out Calendar page, your Credentials page, your Reports, your Messages, your Profile page, and the About page.

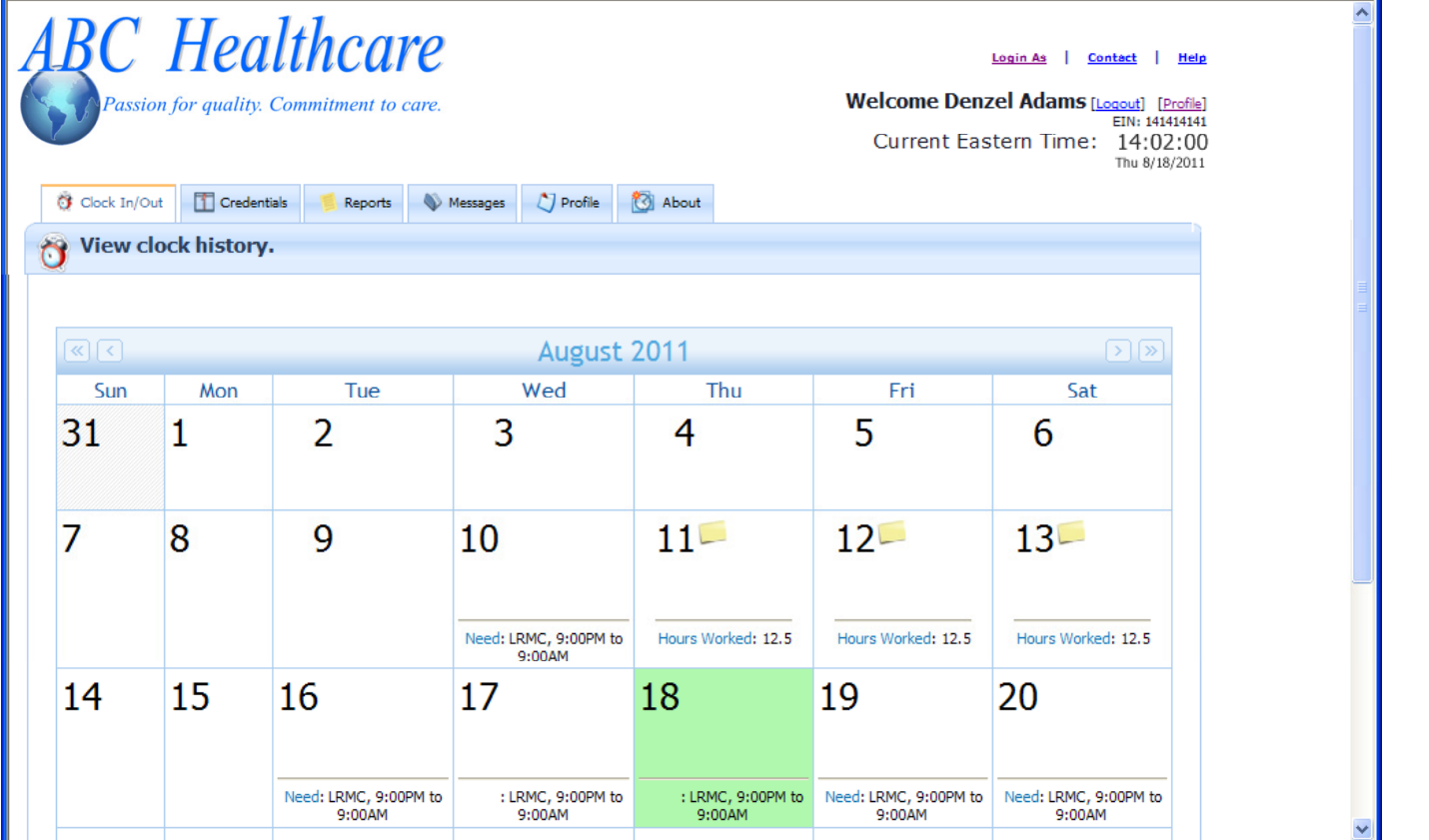

**ADC Healt** 

# **Quick Reference for Employee**

- **Entering My Time**
- **1** Log In as a Staff Member.

The ABC application opens to the **Time In/Out** tab, with a green highlight on today's date.

Any day with a booked shift shows **Status: Scheduled**, the **Facility,** and **Start/End** time.

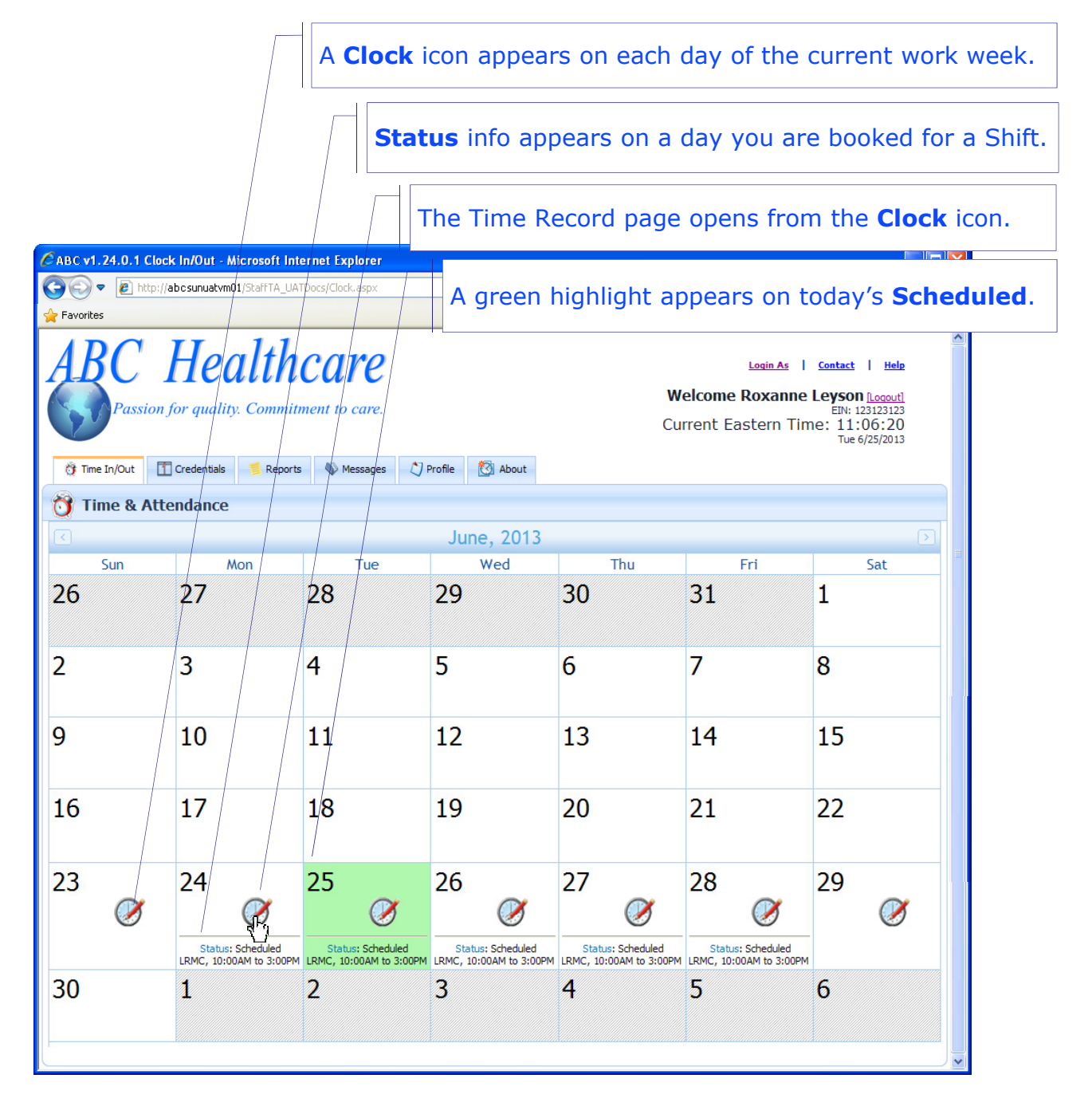

**Healthcare** 

# **Quick Reference for Employee**

**4** To add a new Time Record, click the **New** link to open a new Time Record for this Shift.

Example: If you floated from your **Regular** shift to a **Charge** shift, add a **New** Time Record.

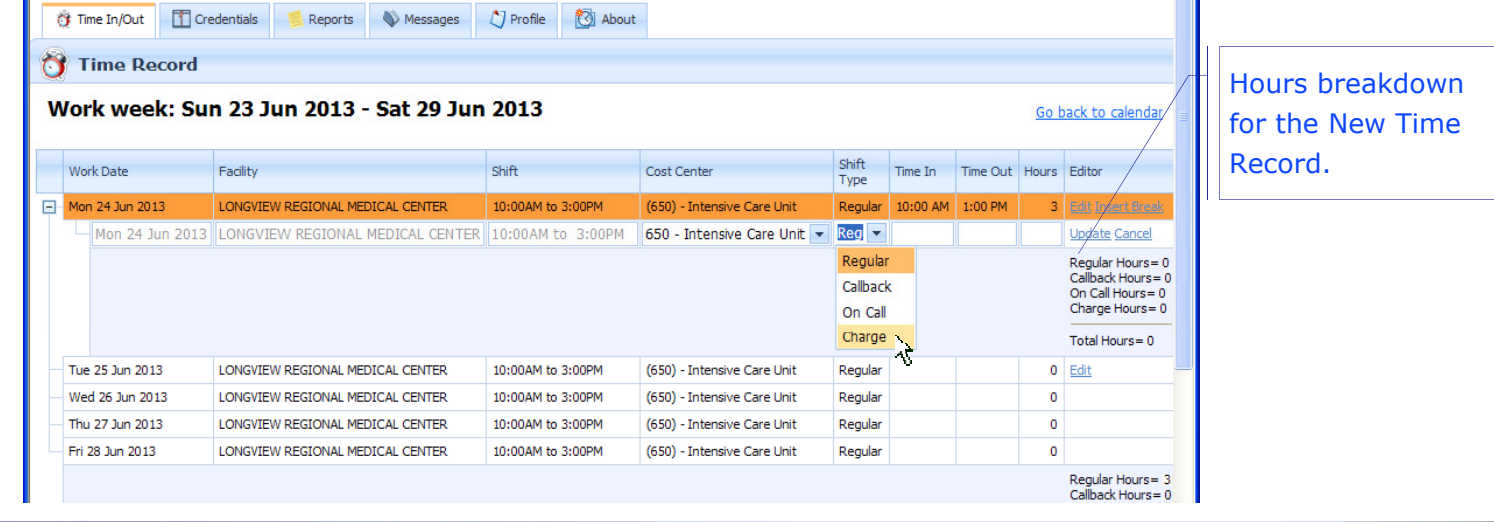

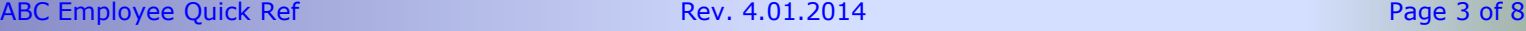

Fri 28 Jun 2013

п

LONGVIEW REGIONAL MEDICAL CENTER

Time In/Out | The Credentials Messages Derofile & About **Reports** Time Record Work week: Sun 23 Jun 2013 - Sat 29 Jun 2013 Work Date Facility Shift Cost Center Shift Type | Time In | Time Out | Hours | Editor 650 - Intensive Care Unit | Regula | 1000 1300  $\begin{tabular}{c|c} \hline \quad \textit{Update} \end{tabular} \vspace{0.08cm} \begin{tabular}{|c|c|} \hline \quad \textit{Update} \end{tabular} \end{tabular}$ Mon 24 Jun 2013 LONGVIEW REGIONAL MEDICAL CENTER 10:00AM to  $/3:00$ PM ll o Tue 25 Jun 2013 LONGVIEW REGIONAL MEDICAL CENTER 10:00AM to 3:00PM (650) - Intensive Care Unit Regular Wed 26 Jun 2013 | LONGVIEW REGIONAL MEDICAL CENTER 10:00AM to 3:00PM (650) - Intensive Care Unit Regular  $\circ$ Thu 27 Jun 2013 LONGVIEW REGIONAL MEDICAL CENTER 10:00AM to 3:00PM  $\overline{0}$ (650) - Intensive Care Unit Regular

(650) - Intensive Care Unit

Regular

**2** To enter your Time for any scheduled Shift (except future shifts) click the **Clock** icon.

10:00AM to 3:00PM

The Time Record form opens, with inline edit fields available for the day that you clicked.

**3** Enter your time in 24-hour format (or 12-hour format) without a colon, and click the **Update** link.

The Time record is now submitted, but until it is approved (and therefore locked) you can **Edit** the record, insert a **New** record for this shift, or **Insert Break** time.

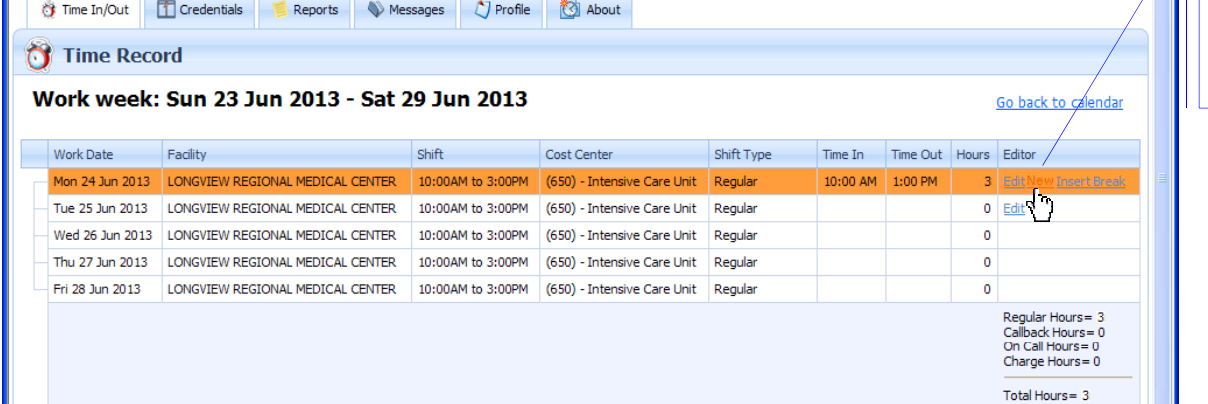

 $\sqrt{d}$  Click New to add a new Time Record for the same Shift.

**Healthcare** 

Your booked shift was 10AM to 3PM, but your **Regular** shift ended at 1PM, when you floated to a **Charge** Shift.

 $\mathbf{o}$ 

Regular Hours = 0 Callback Hours = 0 On Call Hours = 0 Charge Hours = 0 Total Hours = 0

## **Entering My Time**

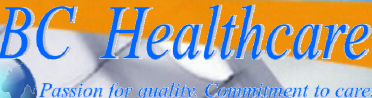

### **Entering My Time**

**5** Select the **Shift Type**, enter the **Time In** and **Time Out**, and click **Update**.

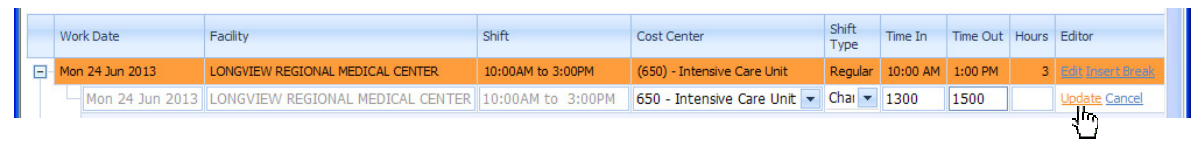

The new **Charge** shift shows Time In/Out as 1PM to 3PM. The breakdown (the last row in the **Editor** column) shows **Regular Hours**=3 and **Charge Hours**=2.

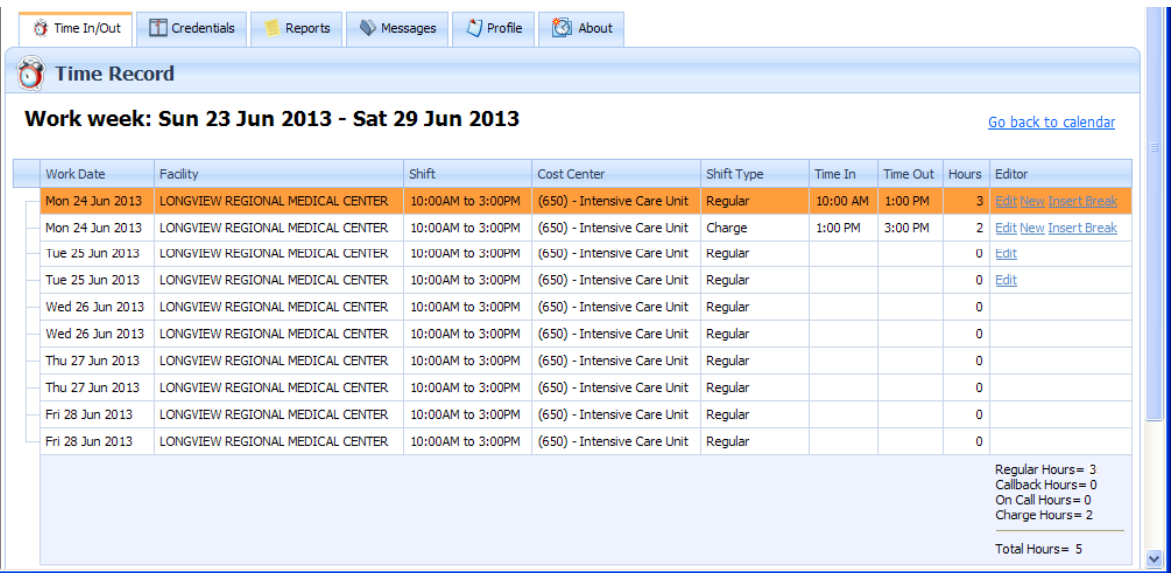

**6** To add a break, click **Insert Break** on the Shift where the break occurred.

The Insert Break form opens, with the Facility name, the Area, and the Break Start and End.

Enter **Break Start** and **Break End** in 24-hour (or 12-hour) format, and click the **Insert Break** button.

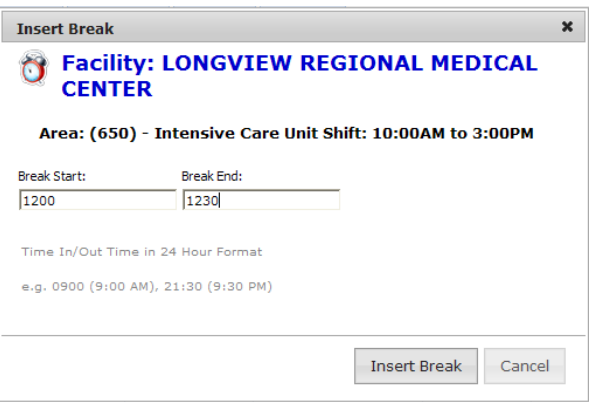

# **Healthcare**

# **Quick Reference for Employee**

## **Viewing My Time Record**

Now the Time Record shows the Regular Shift divided into two Time Records:

- The first **Regular** shift ends at a new **Time Out** that matches the **Start Break** time. Example: The first **Regular** shift is now 10AM to 12PM: 2 Hours
- The second **Regular** shift starts at the new **Time In** that matches the **End Break** Time. Example: The second **Regular** shift is now 12PM to 12:30PM: 0.5 Hours

The **Charge** shift stays the same, because the **Break** was inserted in the **Regular** shift.

Example: The **Charge** shift is 1PM to 3PM: 2 Hours

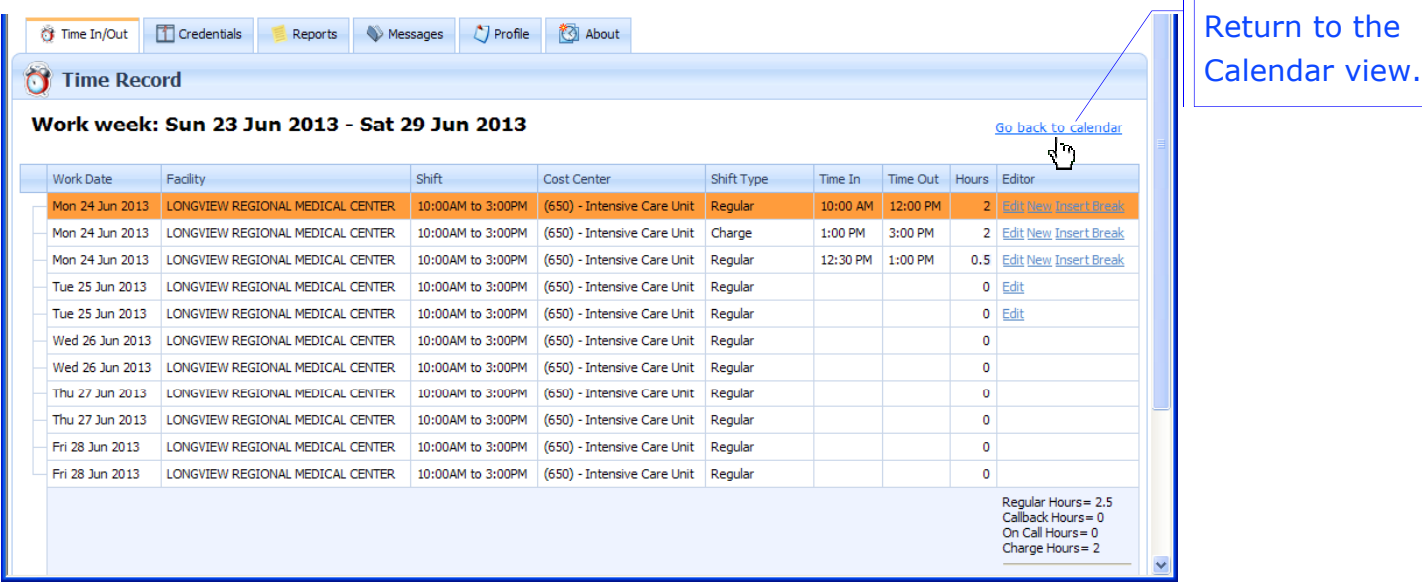

**7** To view your Time entries for any date with a Time Record, click the **Go back to calendar** link or the **Time In/Out** tab to go back to the Calendar, and click the Folder icon in the date box.

Your Clock Log window opens, with a list of your Time entries for this date.

Notice that your report shows the **Total Hours** (minus the Break you inserted).

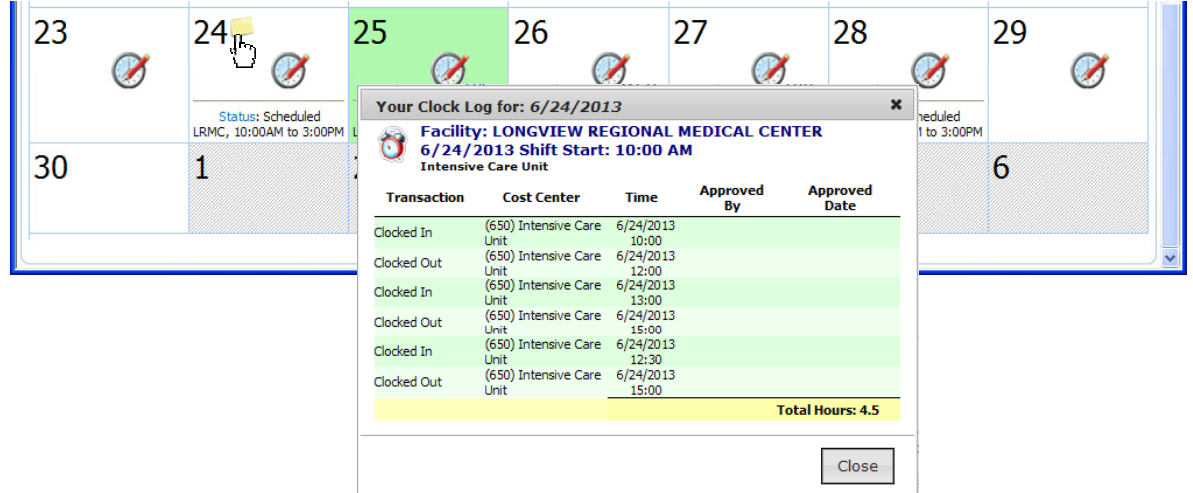

**Quick Reference for Employee**

## **Viewing Messages**

#### At an unregistered workstation, you can view messages for

- Yourself From either the eTA Administrator or the eTA Time Editor
- Your Facility From the eTA Administrator
- Your Cost Center From the eTA Time Editor

System-generated messages are generated by the ABC application, such as upcoming expiration of your credentials.

#### EXAMPLE: System-generated, Facility, Staff, Cost Center, and System-wide Messages

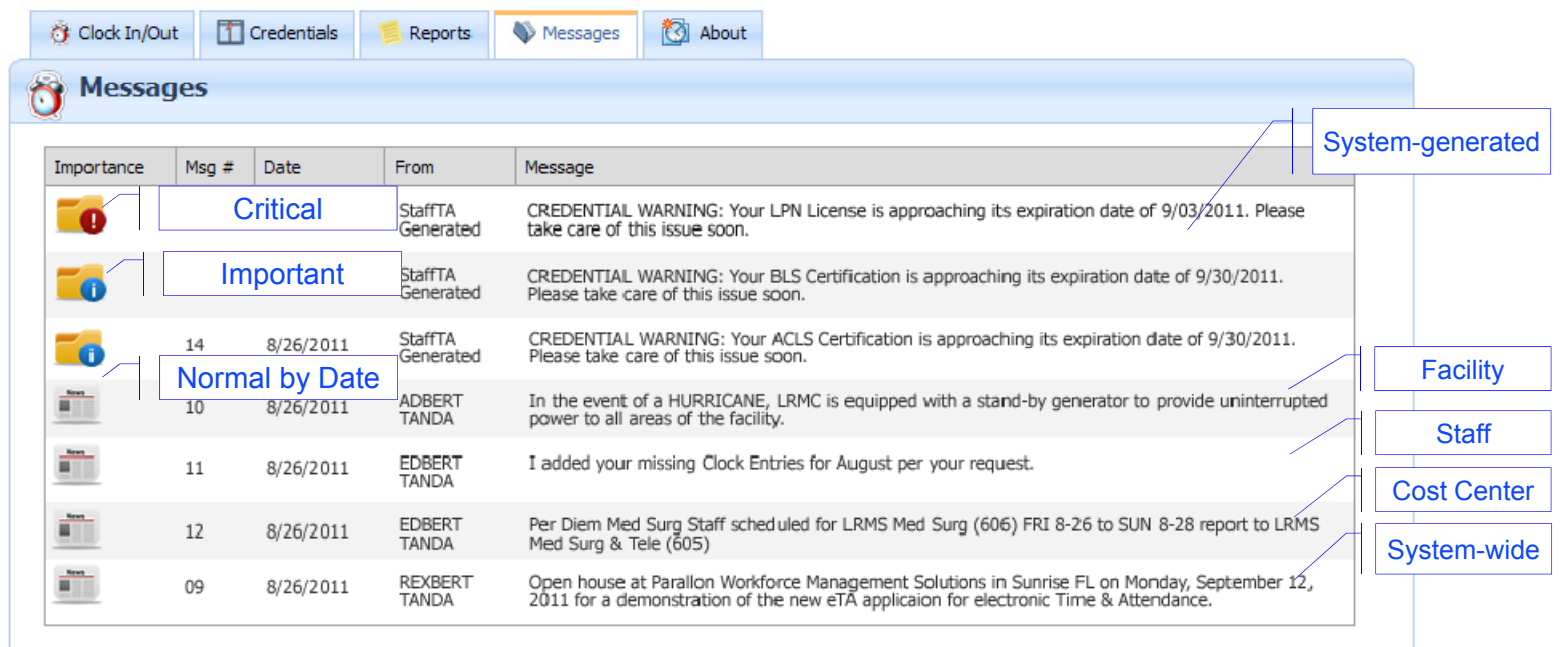

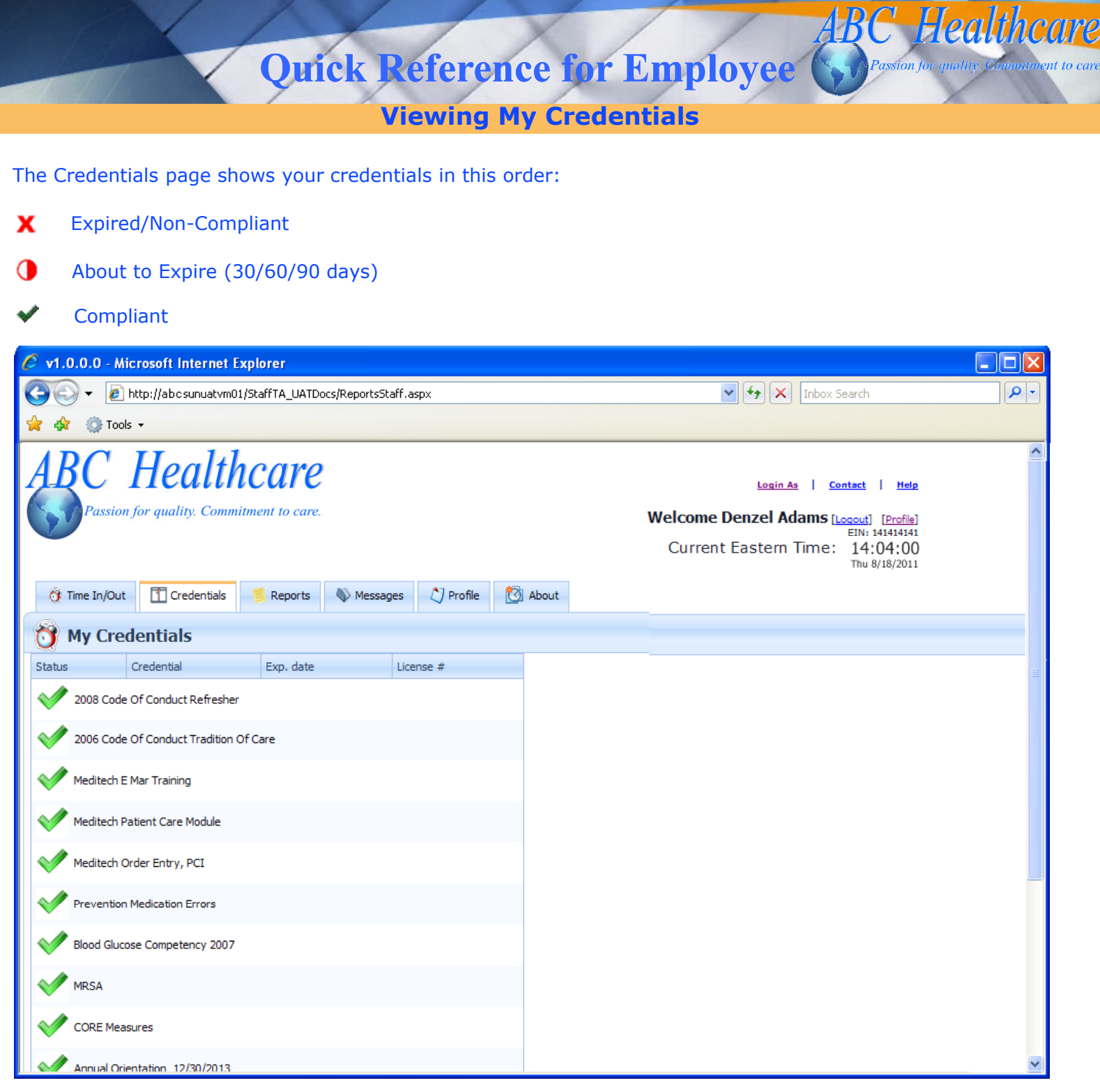

**Viewing My Reports**

#### **1** Log In as a Staff Member.

The ABC application opens to the **Time/In Time Out** tab in Calendar view.

#### **2** Click the **Reports** tab.

The Timeclock History Report opens, with the default **End date** set at today, and the default **Start date** set at 2 weeks before today.

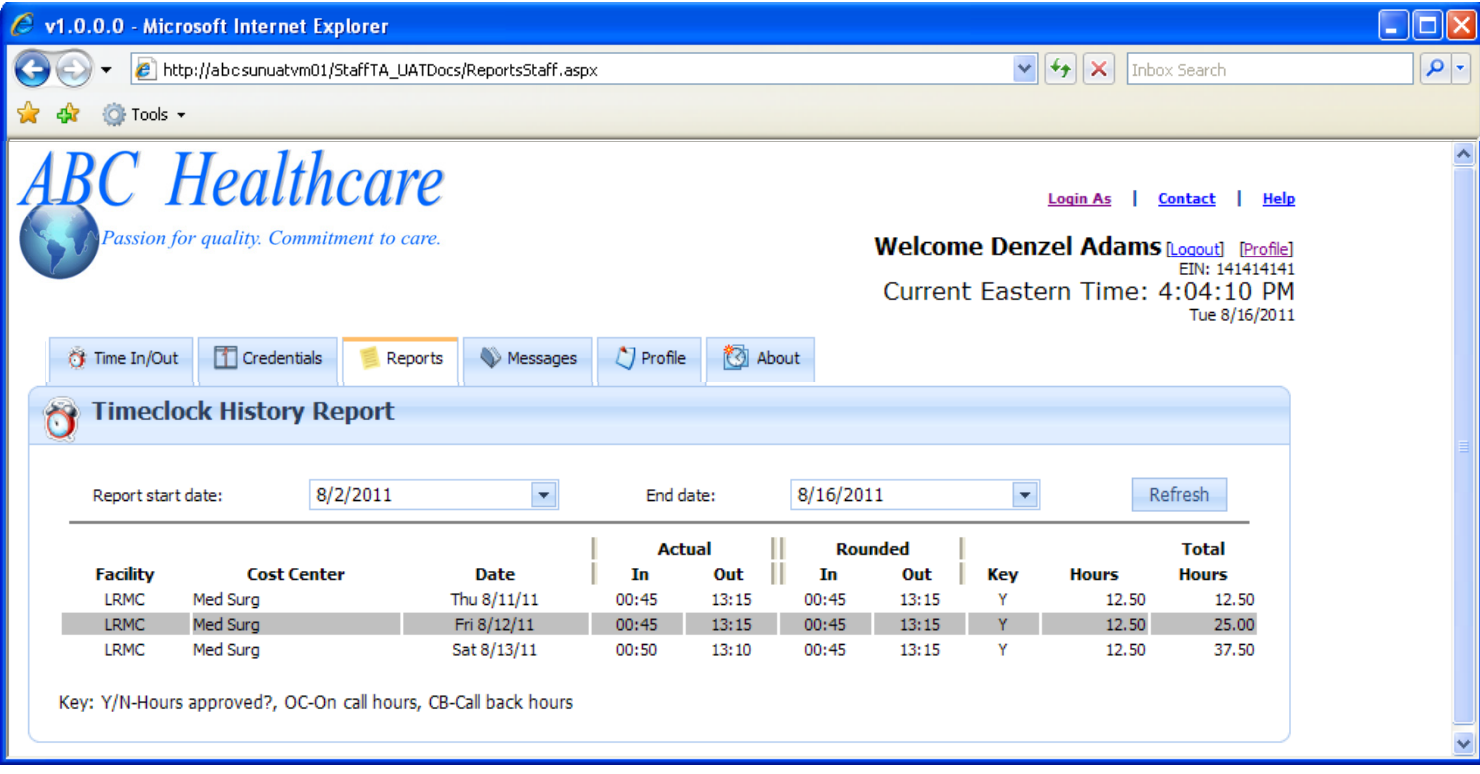

- **3** Click the **Start date** arrow to open a calendar and select a date; click the **End date** arrow to select a date.
- **4** Click the **Refresh** button to filter your report by the selected **Start** and **End** dates.

**Healthcare**